# **Anleitung** *Aktivierung der PEC-EU für einen Mail-Client*

Diese Anleitung zeigt Ihnen, wie Sie ein Kennwort für Ihren Mail-Client erstellen und anschließend die PEC-EU aktivieren. Zudem finden Sie eine Anleitung für die Anpassung des generierten Kennworts unter Microsoft Outlook.

## **1. Erstellung eines Mail-Client Kennworts**

Damit Sie Ihre zertifizierte europäische PEC-Adresse in einem Mail-Client, wie Microsoft Outlook oder Mozilla Thunderbird, einrichten bzw. weiter verwenden können, müssen Sie in Ihrem PEC-Webmail-Portal ein eigenes Mail-Client-Kennwort erstellen.

#### **Dafür gehen Sie wie folgt vor:**

- a. Öffnen Sie die folgende Webseite: [https://webmail.pec.konmail.net](https://webmail.pec.konmail.net/)
- b. Wählen Sie rechts oben die gewünscht Sprache aus **(1).**

Tragen Sie unter "Casella PEC" (2) und unter "Password" (3) Ihre persönlichen PEC-Zugangsdaten ein. Klicken Sie auf "Accedi" (4) um zum 2FA-Authentifizierungsverfahren zu gelangen. Bestätigen Sie die Anmeldung anschließend mit Ihrer Aruba-Applikation.

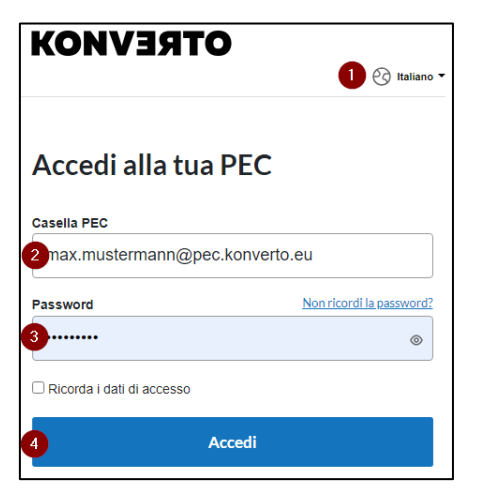

c. Wählen Sie nun den Menüpunkt **(1)** "Impostazioni" aus und klicken Sie anschließend im Untermenü auf "Account" und anschließend auf (2) "Sicurezza e password".

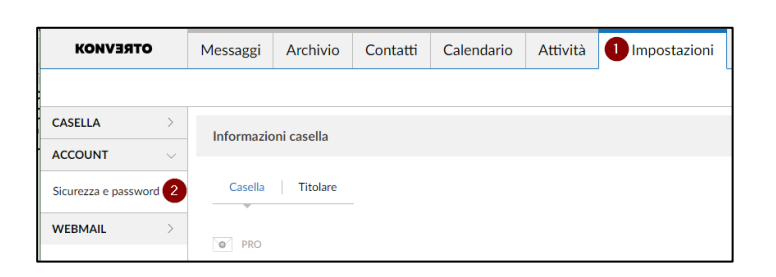

d. Klicken Sie nun in der Auswahl links auf (1) "Password programmi di posta".

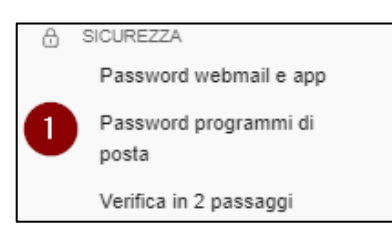

e. Aktivieren Sie das "Password per programmi di posta", indem Sie auf (1) "Attiva" klicken.

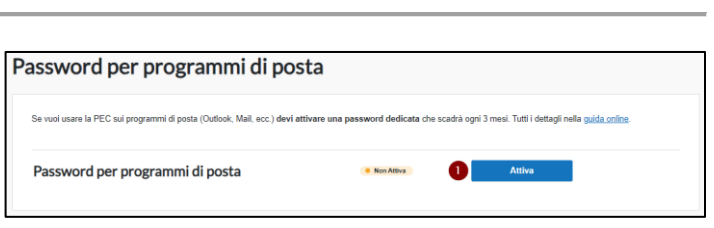

f. Nach der Aktivierung wird automatisch ein Mail-Client-Kennwort **(1)** generiert. Dieses können Sie nun kopieren und in Ihrem Mail-Client, wie zum Beispiel Outlook, als Anmeldekennwort eintragen.

**Achtung**: Sobald Sie dieses Fenster schließen haben Sie keine Möglichkeit mehr, das generierte Kennwort einzusehen. Speichern Sie dieses ab und bewahren Sie es sorgfältig auf. Sollten Sie es verlegen oder vergessen, kann ein neues Kennwort generiert werden.

Bitte beachten Sie, dass dieses eine Gültigkeit von 90 Tagen hat und vor bzw. nach Ablauf dieses Zeitraumes über das PEC-Webmail-Portal neu generiert werden muss.

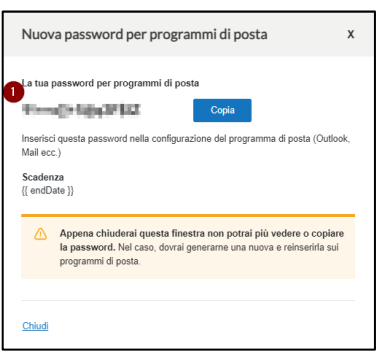

## **2. Erstellung eines neuen Mail-Client-Kennworts**

Um ein neues Mail-Client-Kennwort zu generieren, folgen Sie den bisherigen Schritten und klicken anschließend auf **(1)** "Genera nuova password".

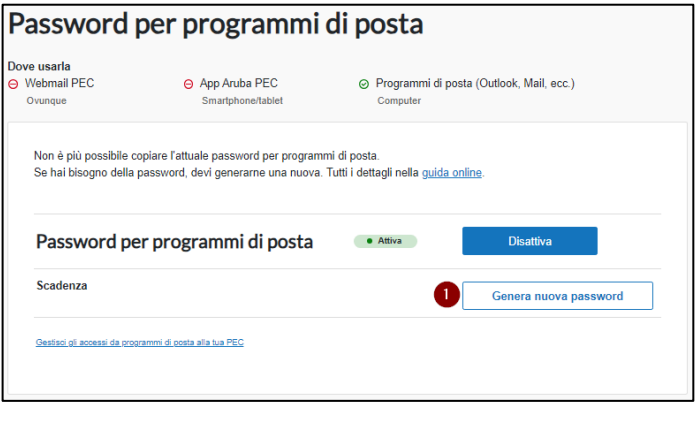

### **3. Anpassung des generierten Kennworts unter Microsoft Outlook**

a. Öffnen Sie zunächst die "Systemsteuerung" Ihres Windows Computers.

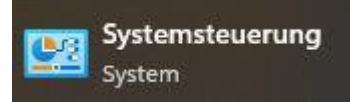

- b. Für eine bessere Übersicht  $\rightarrow$   $\uparrow$   $\overline{\text{M}}$  > Syste wählen Sie am oberen rechten Rand die Anzeige-Einstellungen des Computers anpassen .<br>Grafia Sumbola Einstellung **(1)** "Große Symbole" aus Anmeldeinformationsver... The Arbeitsordner Automatische Wiedergabe 82 Benutzerkonten und öffnen Sie BitLocker-Laufwerkversch. Bedienung Dateiversionsverlauf Datum und Uhrzeit anschließend den Punkt Geräte und Drucker Explorer-Optionen Energieoptionen Farbverwaltung (2) "Mail (Microsoft Indizierungsoptionen Mail (Microsoft Outlook)<br>(32-Bit) Geräte-Manager  $\bigodot$  Internetoptionen Outlook)". Netzwerk- und Maus Problembehandlung Programme und Features RemoteApp- und<br>Desktopverbindunger Region A Schriftarten Sicherheit und Wartung Sichern und Sichern und<br>Wiederherstellen Sound Speicherplätze  $\theta$  Spracherkennung System ■ Standardprogramme Synchronisierungscenter Taskleiste und Navigation Telefon und Modem Windows Defender Tastatur Wiederherstellung
- c. Klicken Sie nun auf den Button (1) <sub>"</sub>E-Mail-Konten…".

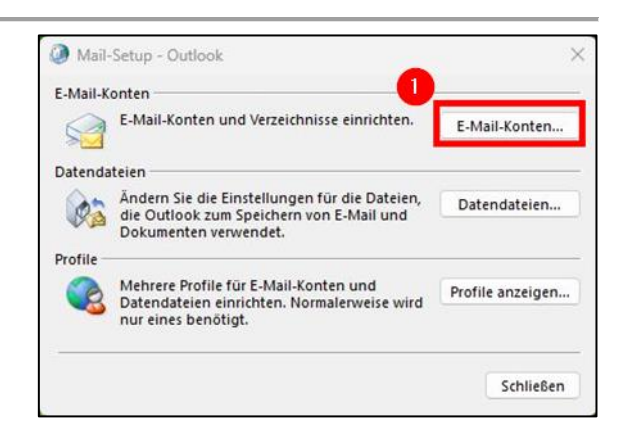

d. Wählen Sie nun mit einem Doppel-Klick Ihre PEC-Adresse aus, um zu den Servereinstellungen zu gelangen.

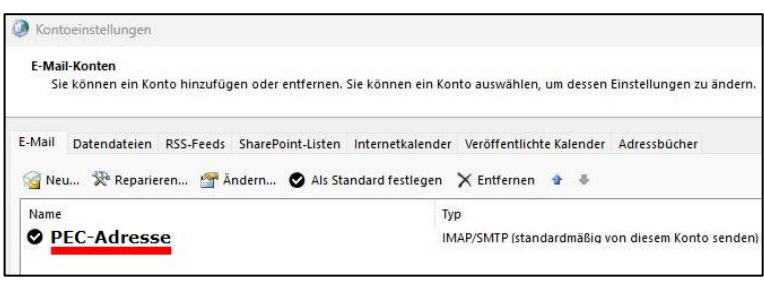

e. Fügen Sie nun bei **(1)**  "Kennwort" das soeben neu erstellte Kennwort ein und klicken Sie rechts davon auf (2) "Weitere Einstellungen".

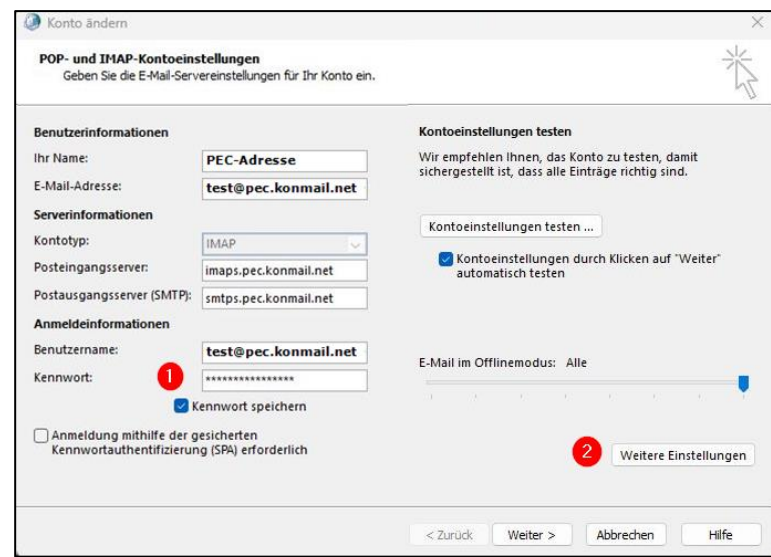

f. Wählen Sie nun den Menüpunkt **(1)**  "Postausgang" aus und stellen Sie sicher, dass die Markierung bei (2) "Der Postausgangserver (SMTP) erfordert Authentifizierung" gesetzt ist und "Gleiche Einstellungen wie für Posteingangserver verwenden" ausgewählt ist.

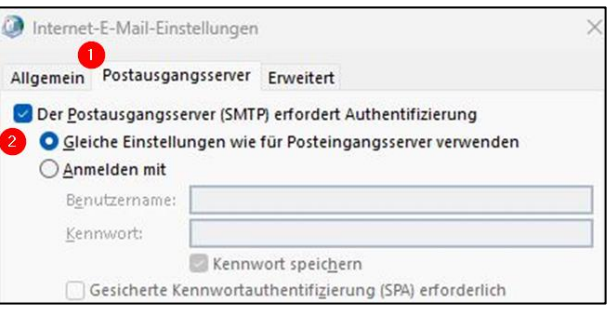

g. Klicken Sie anschließend auf "OK", dann auf "Weiter" und abschließend auf "Fertigstellen".